Přímé připojení ke stanici pomocí WiFi sítě vysílané samotnou jednotkou.

Vypněte si mobilní data (**případně použijte režim letadlo**) a vyhledejte na chytrém zařízení WiFi s názvem **KOMMSPOT-XXXXXX**, připojte se k síti pomocí defaultního hesla.

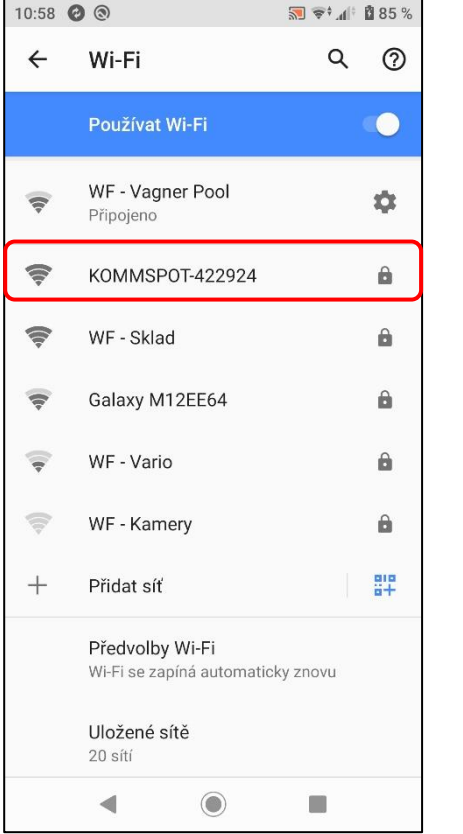

Pro připojení k síti Wifi samotné stanice použijte defaultní heslo.

#### **12345678**

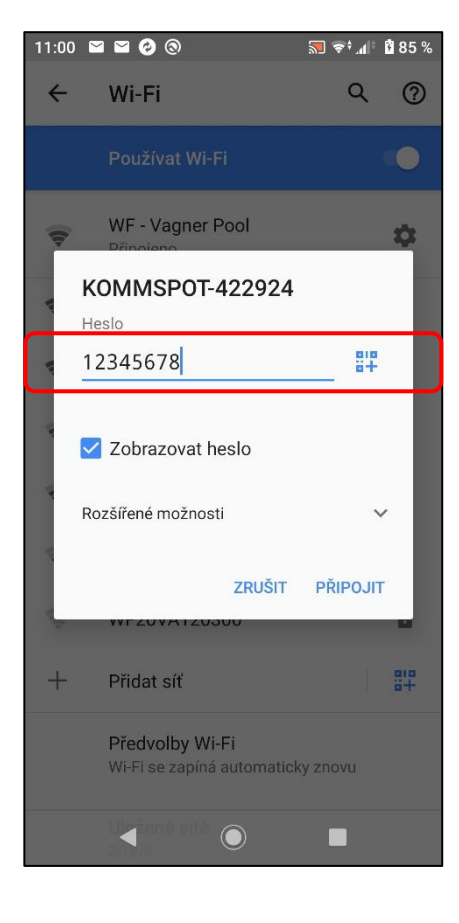

Otevřete si webové rozhraní na chytrém zařízení a zadejte následující adresu **192.168.3.1** pro přímé připojení k webové službě Wifi modulu.

Následně zadejte defaultní přihlašovací údaje pro přihlášení ke stanici:

**ADMIN**

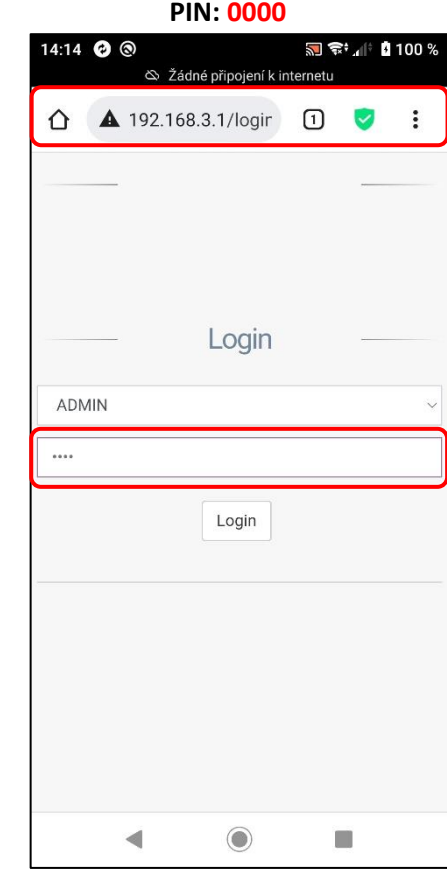

Úspěšně se přihlásíte k webové službě WiFi modulu samotné dávkovací stanice. Základní zobrazení je vidět níže.

**"Disconnected"** - neregistrovaná na SEKOWEBu

**"01/01/1970"** - jednotka není připojena k Internetu

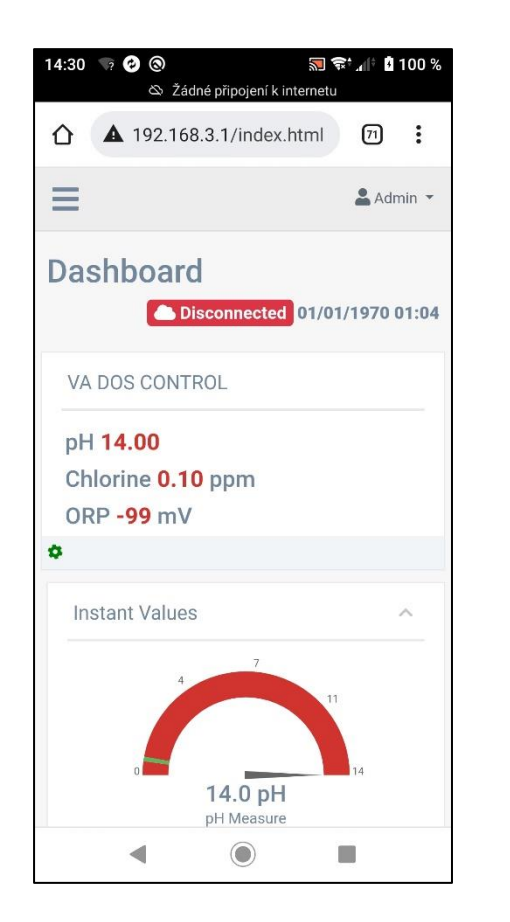

Vyberte z nabídky pole **"Update"** pro aktualizaci FW zařízení, resp. SW webové služby Wifi modulu (SEKOWEB).

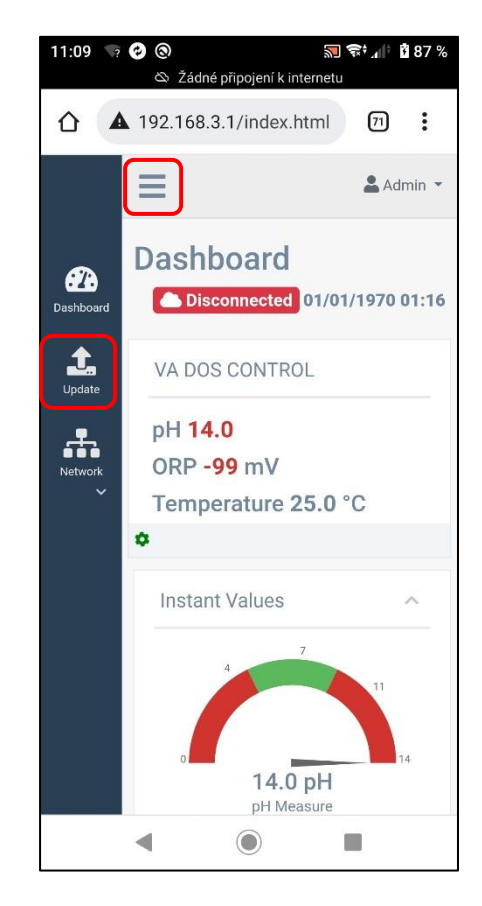

Služba umožňuje aktualizovat jak FW jednotky "Device Firmware = FW", tak webové rozhraní Wifi modulu "Software Update = DWI" pomocí jediného souboru **\*.dat**.

**1) Nejprve proveďte aktualizaci FW stanice**

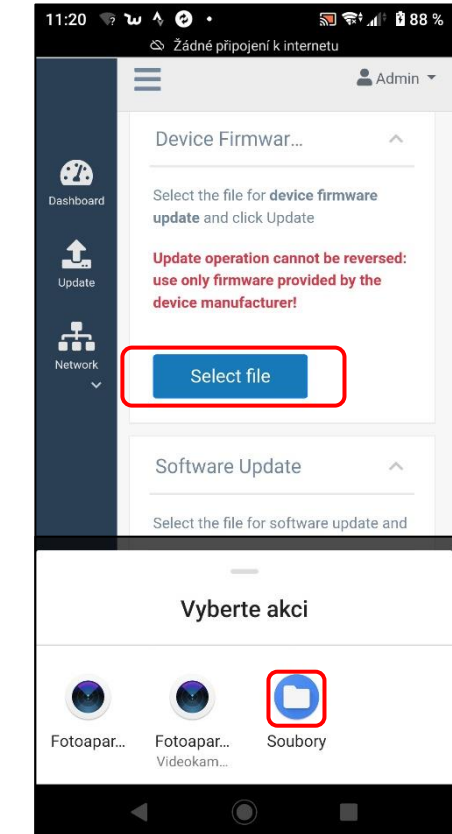

V telefonu vyberte místo, resp. složku, kde máte uložen aktualizační soubor ve formátu **\*.dat** stažený z webových stránek/serveru.

## **FW\_Package\_PDPR1H1HAR\_xxxx.dat**

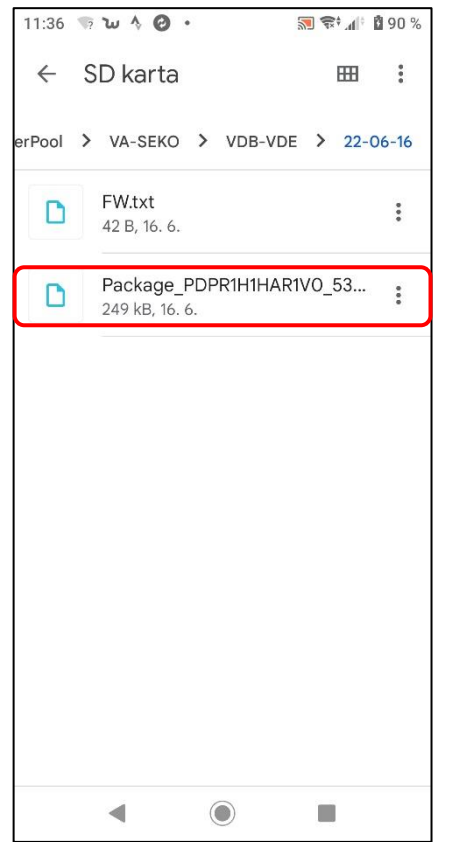

Potvrďte požadavek na aktualizaci FW jednotky pro spuštění aktualizačního procesu. Na telefonu je proces indikován **načítáním pásu 0-100%**, na samotné stanici pak textem na displeji "**FW updating…**" s červeným podbarvením.

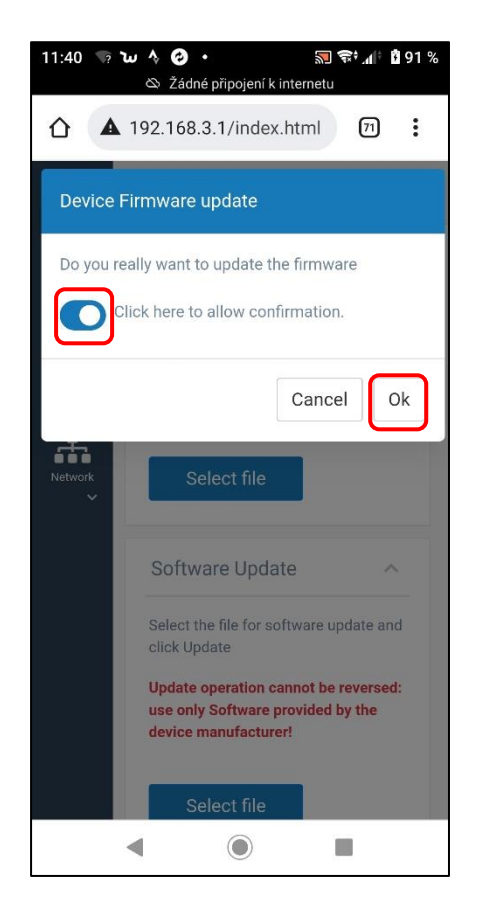

Ukázka procesu aktualizace FW jednotky na chytrém zařízení a displeji samotné jednotky.

#### **Webová služby: načtení pásu 0-100%**

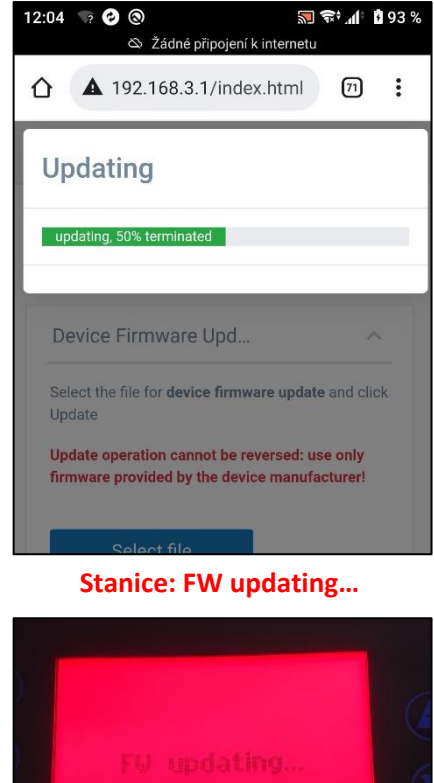

Pokud v průběhu procesu dojde k odpojení telefonu, ztrátě spojení, opětovně se připojte k Wifi a proces opakujte po cca 2-5 minutách, kdy se opět zobrazí Wifi sít KOMMSPOT-XXXXXX.

Dokončení procesu aktualizace FW jednotky na chytrém zařízení a displeji samotné jednotky.

## **Webová služba: restart zařízení**

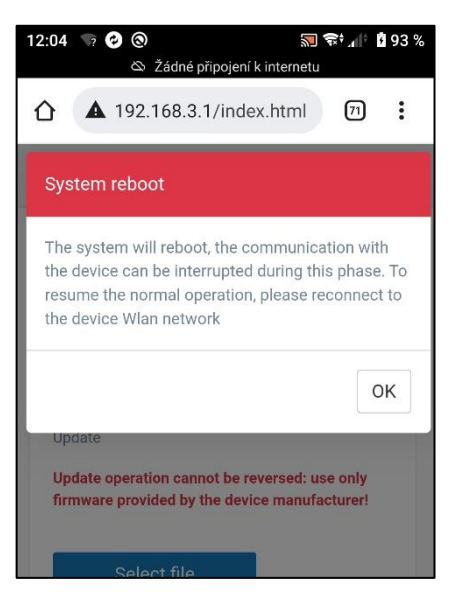

**Stanice: "ESC" pro reset** 

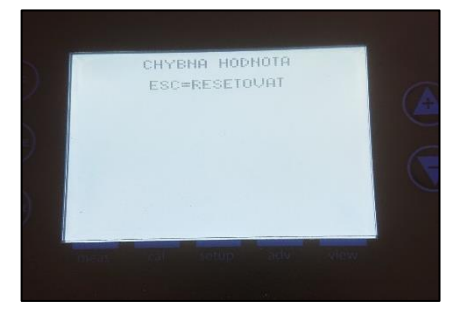

Služba umožňuje aktualizovat webové rozhraní Wifi modulu "Software Update = DWI" pomocí stejného souboru \*.dat.

### **2) Následně proveďte aktualizaci SW modulu**

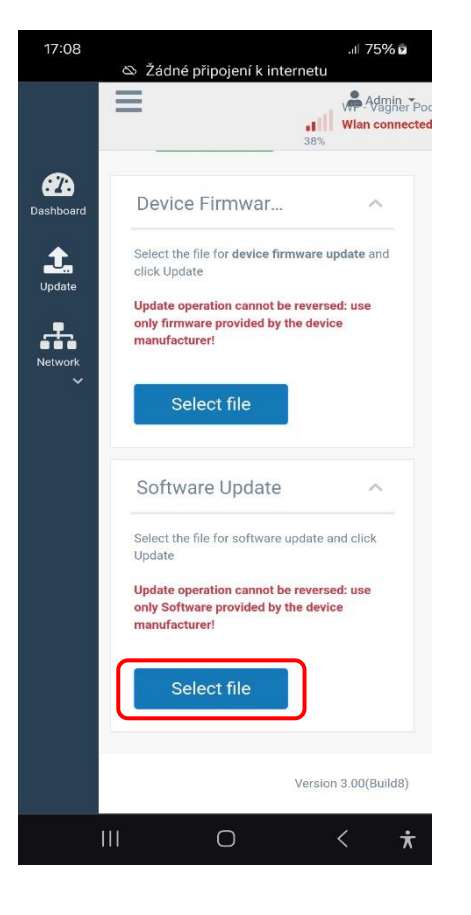

V telefonu vyberte místo, resp. složku, kde máte uložen aktualizační soubor ve formátu **\*.dat** stažený z webových stránek/serveru.

### **FW\_Package\_PDPR1H1HAR\_xxxx.dat**

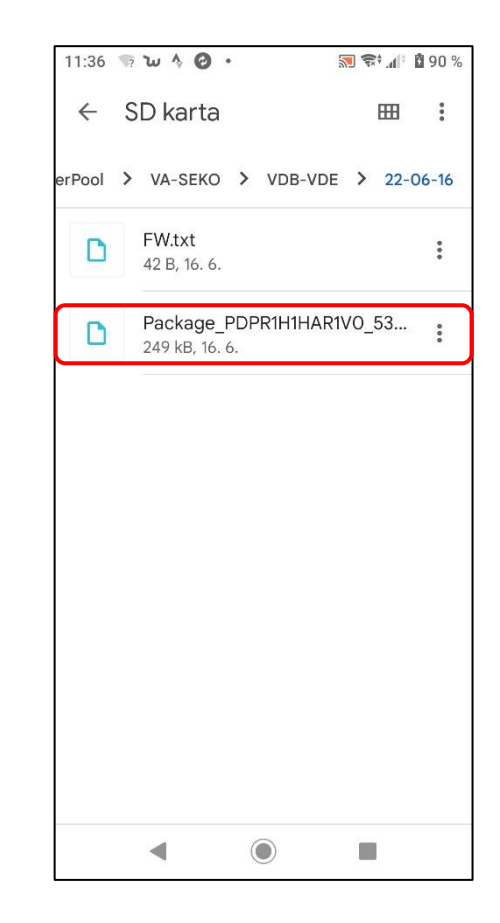

Potvrďte požadavek na aktualizaci SW jednotky pro spuštění aktualizačního procesu. Na telefonu je proces indikován **načítáním pásů 0-100%**, na samotné stanici je výchozí displej/bez indikace stavu.

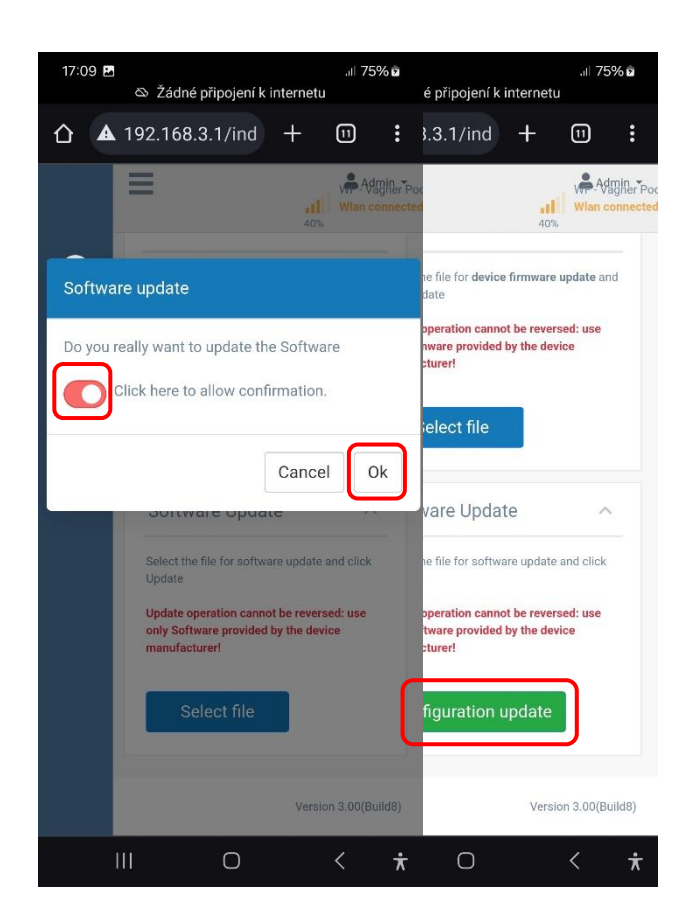

Ukázka procesu aktualizace SW jednotky na chytrém zařízení, telefonu. Možno provést i přes tablet nebo PC.

#### **Webová služba: načtení pásů 0-100%**

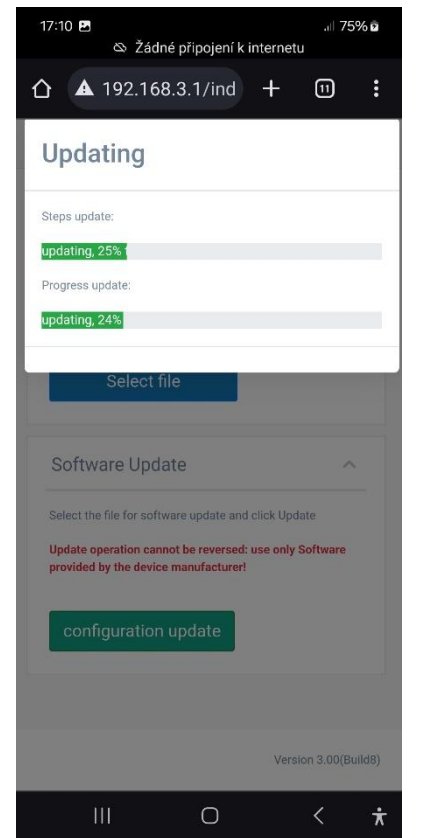

Pokud v průběhu procesu dojde k odpojení telefonu, ztrátě spojení, opětovně se připojte k Wifi a proces opakujte po cca 2-5 minutách, kdy se opět zobrazí Wifi sít KOMMSPOT-XXXXXX.

Po aktualizaci FW proveďte kontrolu provozního režimu (**VD BASIC CHLOR nebo OXY / VD EXACT**) přes nabídku **MENU – NASTAVENÍ – KONFIGURACE**  (heslo: 9999).

**Proveďte dále:**

- **kontrolu parametrů dávkování a alarmů**
- **kontrolu nastavení komunikace (VArio)** o Adresa: 6 / Rychlost: 9600 / Parita: NO
- **kontrolu hlídání průtoku (plovák/klapka)**
- **kontrolu aktivace vstupu 230V (čerpadlo)**
- **nasátí chemie přes režim "Stand-by"** o Držet současně šipky NAHORU + DOLŮ

# **Odkaz na video-návod aktualizace FW stanic[e](http://www.vagnerpool.com/web/data/videonavody/SEKO/SEKO_Aktualizace_FW.mp4)**

**[ZDE](http://www.vagnerpool.com/web/data/videonavody/SEKO/SEKO_Aktualizace_FW.mp4)**

# **Odkaz na stažení aktualizačního souboru**

**[ZDE](http://www.vagnerpool.com/web/data/videonavody/SEKO/FW/FW_Package.rar)(RAR formát)**

**[ZDE](http://www.vagnerpool.com/web/data/videonavody/SEKO/FW/FW_Package.dat) (\*.dat formát)** Verze: 2024-02 / FW: 2.11\_v3 / SW: DWI22 **Po aktualizaci FW + SW proveďte registraci jednotky do webové služby SEKOWEB pro vzdálenou správu a ovládání systému (viz návod na webu – [ZDE\)](https://www.vagnerpool.com/web/download/25425).**

Je-li již jednotka registrována do webové služby SEKOWEB, je nutné provést její aktualizaci, resp. odebrání a opětovné přidání u existující instalace, aby došlo k načtení **nového SW rozhraní modulu Wifi.**

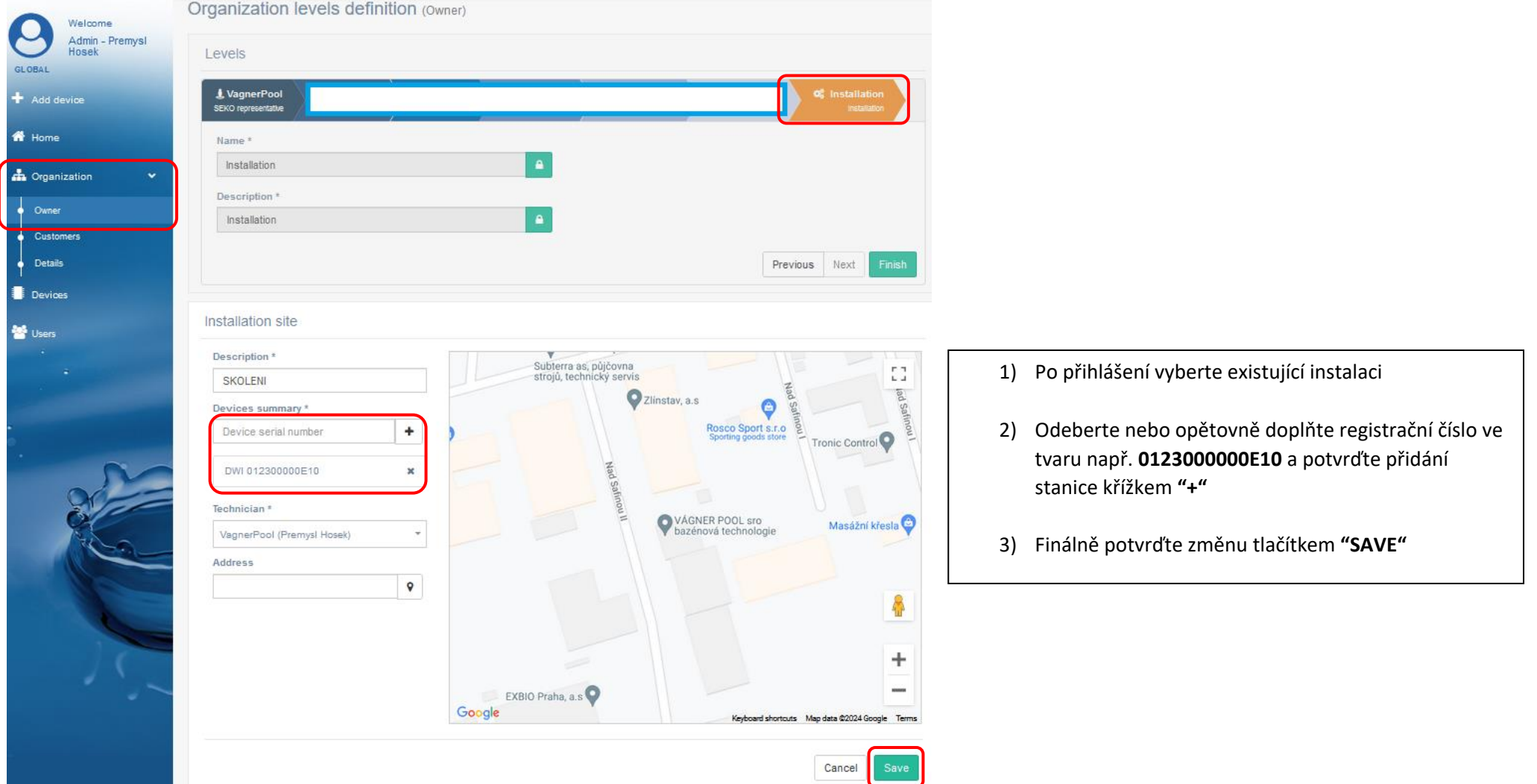